# **Licencias Médicas Digital**

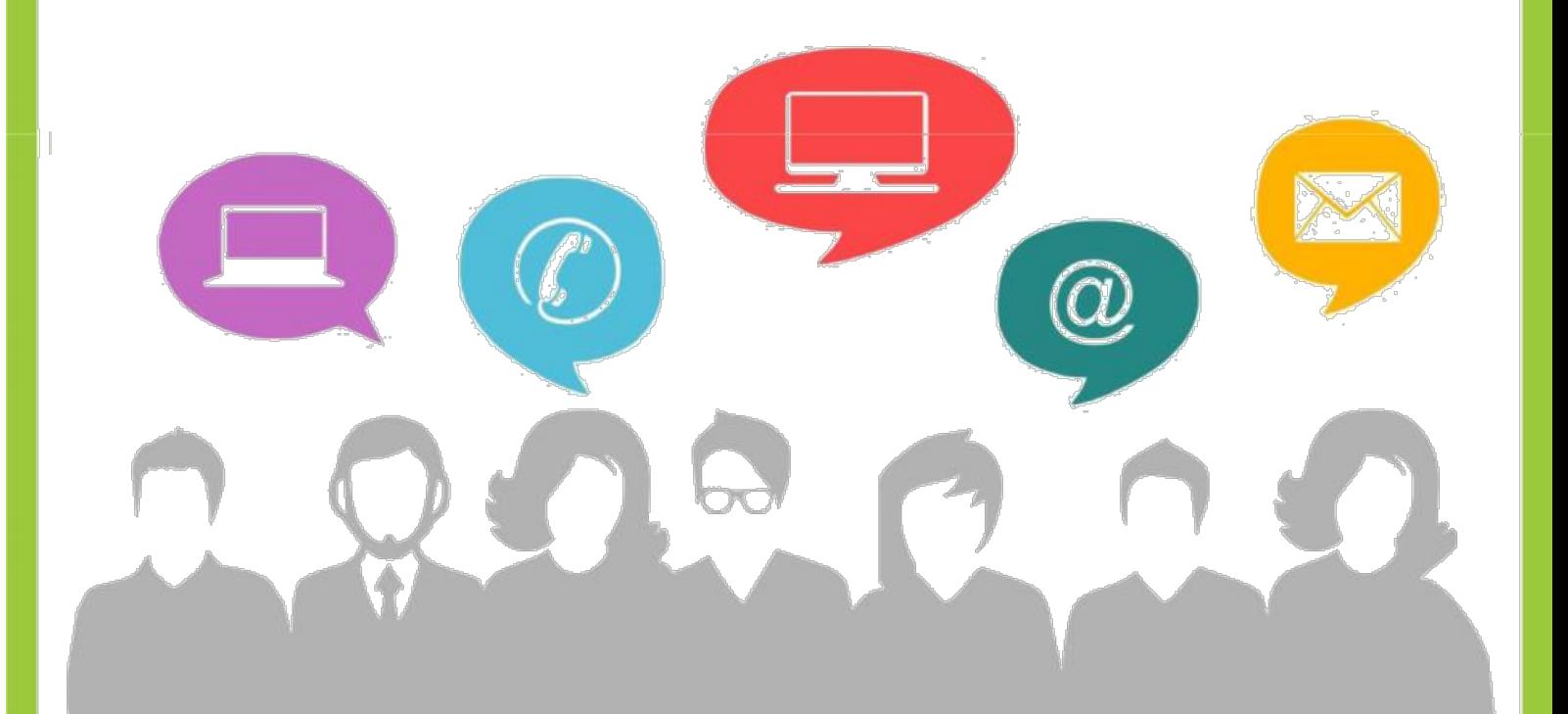

Portal de RRHH

www.rrhh.gba.gob.ar

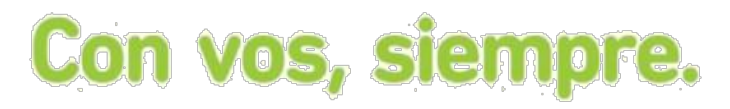

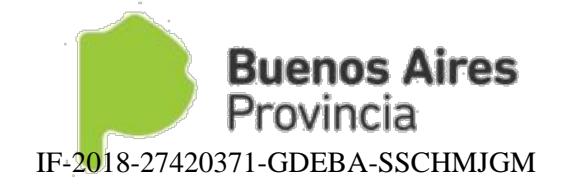

página 1 de 16

## **INDICE**

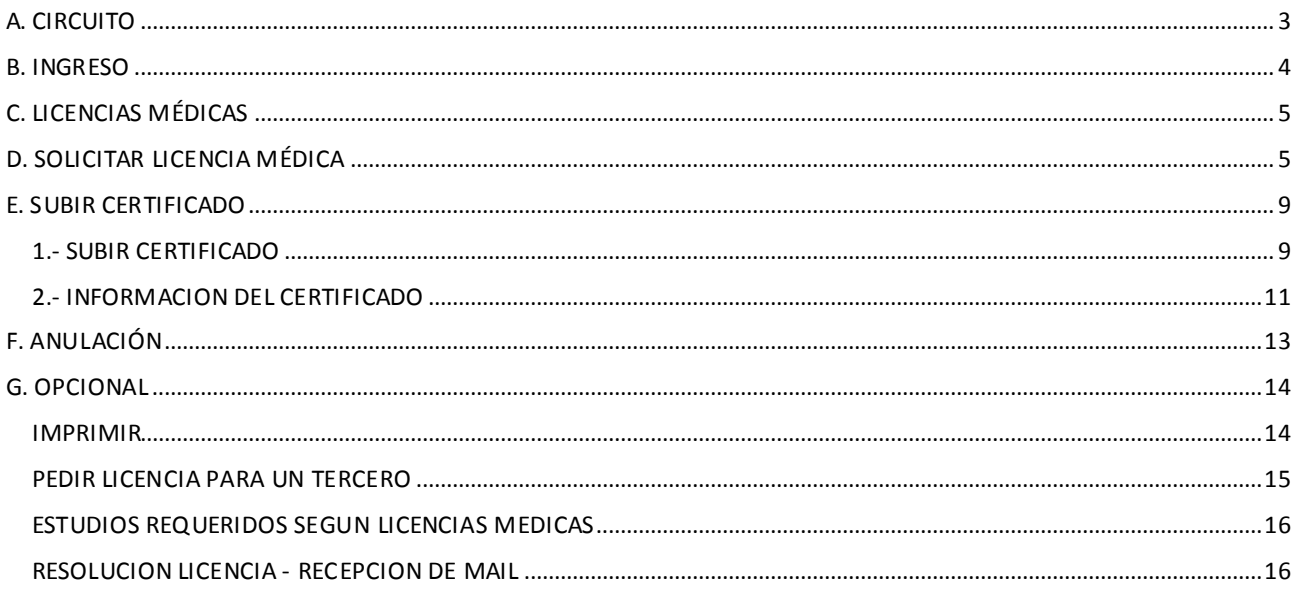

# <span id="page-2-0"></span>**A. CIRCUITO**

La licencia médica digital estará disponible para todos aquellos agentes que tengan domicilio/domicilio accidental fuera de los municipios de La Plata, Berisso y Ensenada.

El agente deberá dentro de las 48 hs , subir el certificado y completar los datos del mismo. De no realizarse esta acción, **la licencia médica será denegada automáticamente**.

El agente y su jefe inmediato recibirán vía mail la resolución de la Dirección de Salud Ocupacional. En algunos casos podrán requerirse el envío de la documentación física.

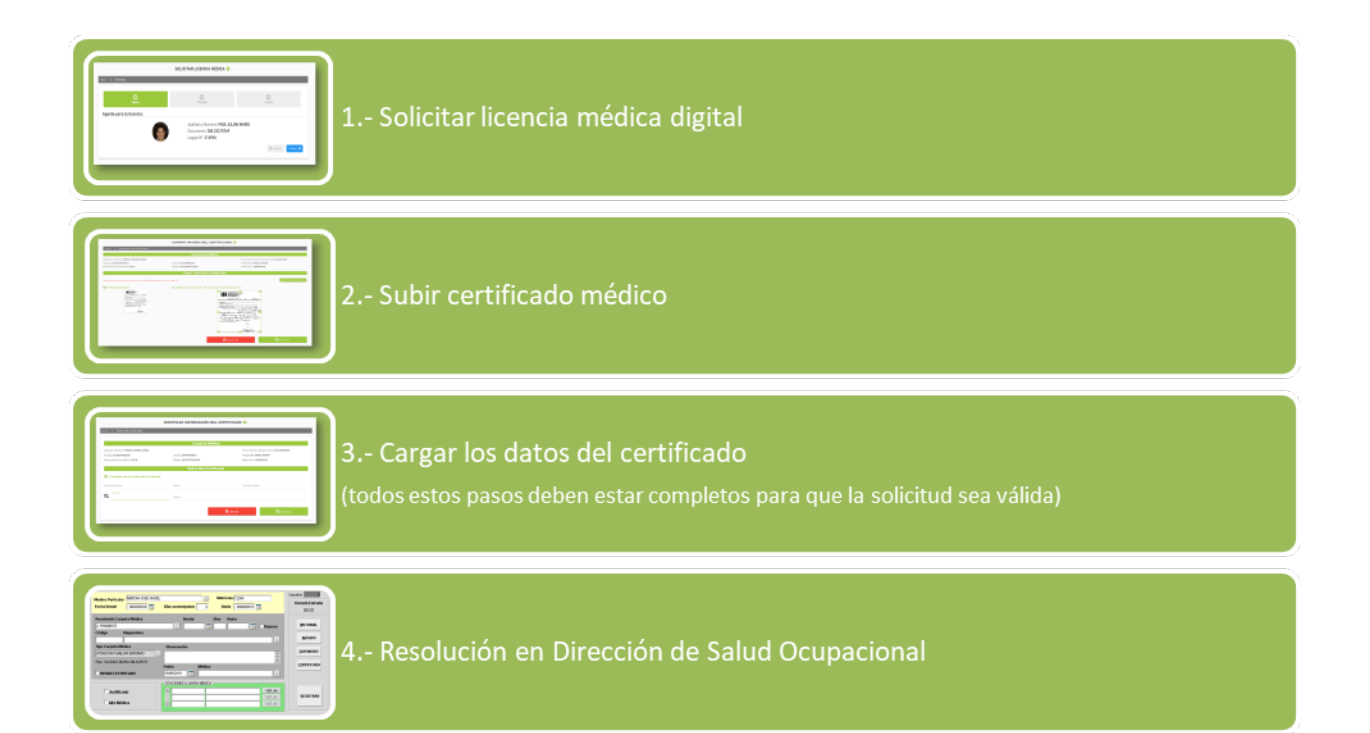

#### <span id="page-3-0"></span>**B. INGRESO**

Accedadesde la web de la Subsecretaría de Capital Humano **[\(https://www.gba.gob.ar/capitalhumano\)](http://www.rrhh.gba.gov.ar/)**, al Portal del Empleado (portal.rrhh.gba.gob.ar) e ingrese con su usuario y contraseña. **Recuerde que los datos de MI PERFIL deben estar completos para poder utilizar las opciones del Portal del Empleado.** 

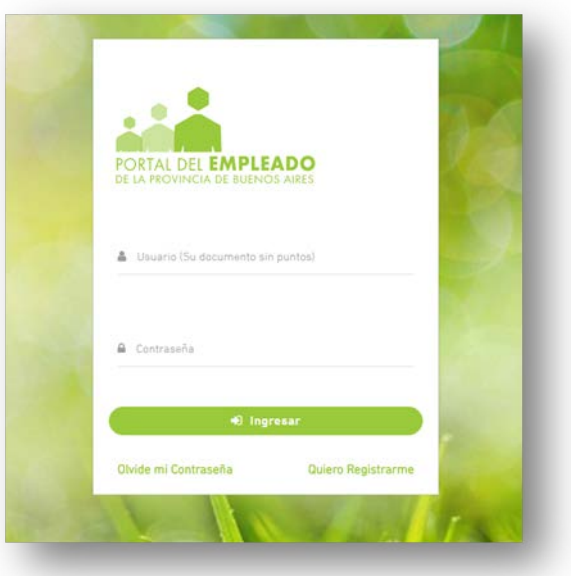

Acceda sobre el margen izquierdo a la opción Salud Laboral. Licencia Médica

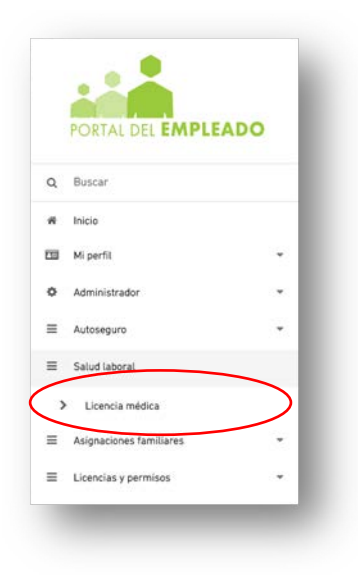

# <span id="page-4-0"></span>**C. LICENCIAS MÉDICAS**

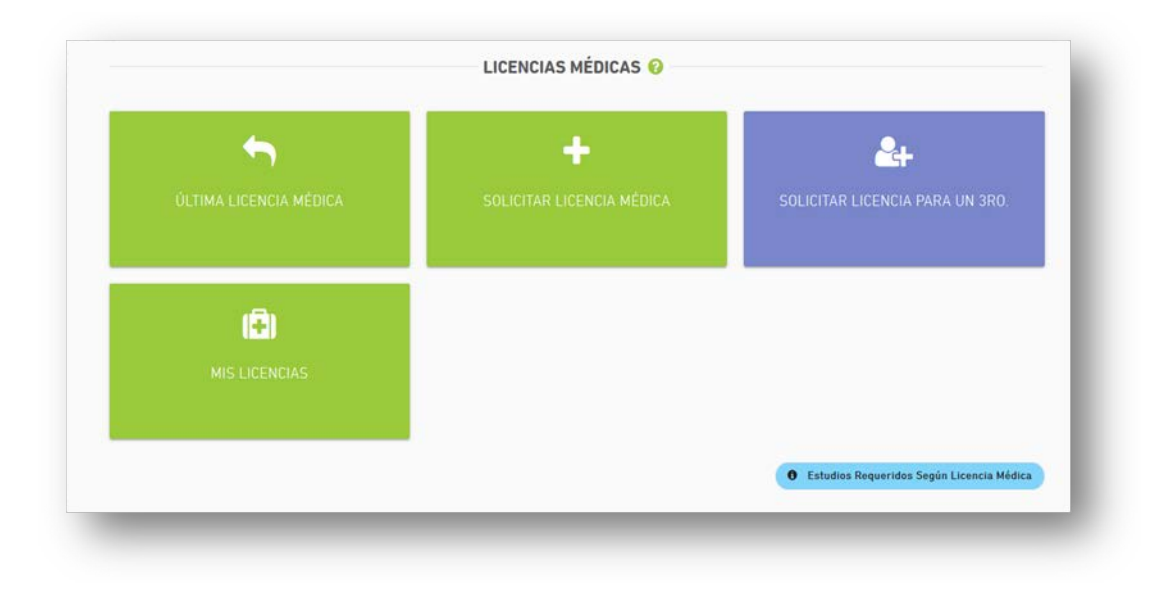

# <span id="page-4-1"></span>**D. SOLICITAR LICENCIA MÉDICA**

Antes de realizar la carga de los datos de la licencia médica, se deberá leer y aceptar la declaración jurada.

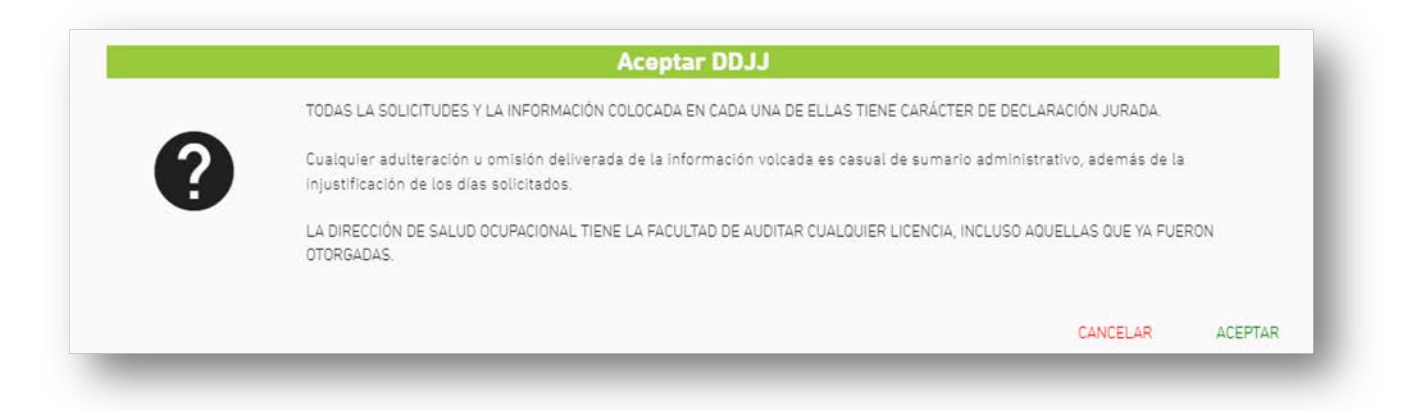

# 1.- DATOS DEL AGENTE Apellido y nombre / Tipo y Nº de documento / Legajo

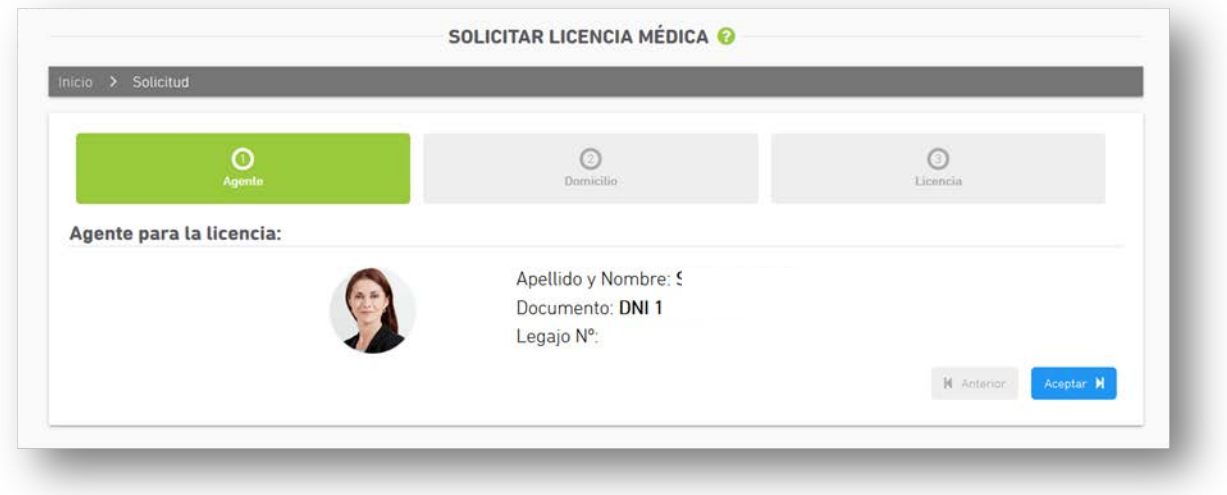

### 2.- DOMICILIO

Los agentes que podrán acceder a la Licencia Médica Digital serán quienes tengan domicilio constituido fuera de los municipios de La Plata, Berisso y Ensenada.

Observación: En el caso que el domicilio sea incorrecto o se encuentre desactualizado, se deberá modificar desde la opción Mi Perfil.

Si se encuentra en un domicilio diferente al declarado en MI PERFIL, deberá tildar la opción **Domicilio accidental**, e ingresar el nuevo domicilio.

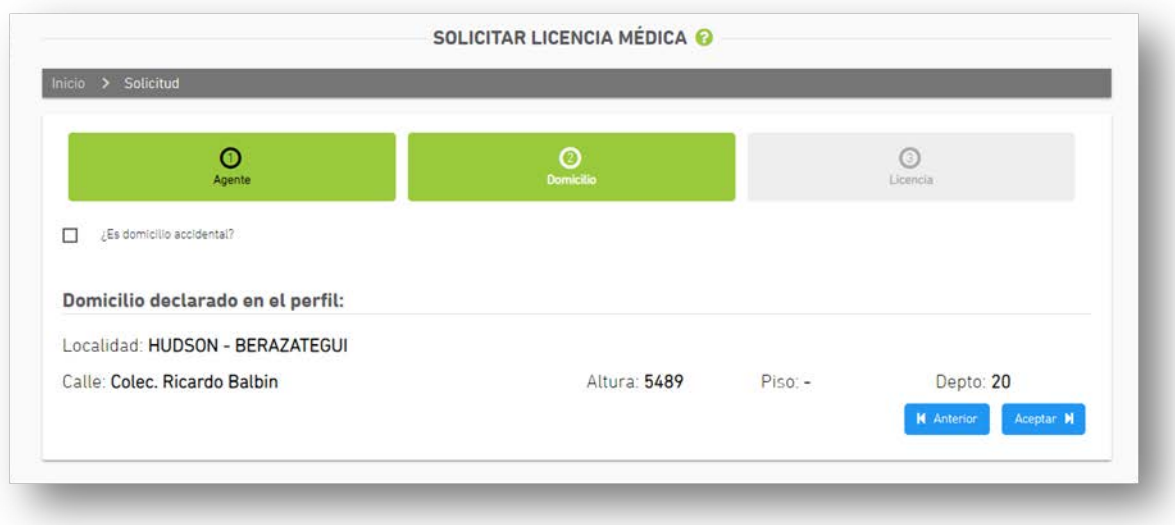

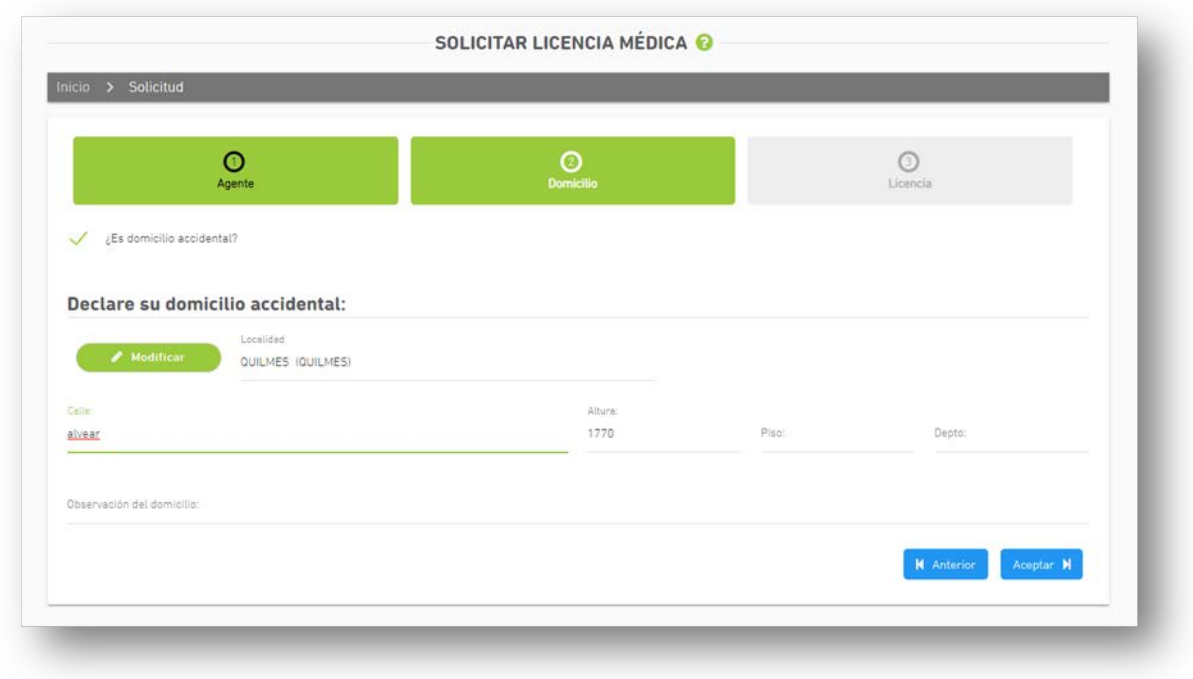

#### 3.- LICENCIA

- Fecha de solicitud: fecha en la que inicia la licenciamédica. Tenga en cuenta que la solicitud deberá realizarse al inicio del horario laboral o hasta 2 horas después del horario administrativo registrado en el sistema. Transcurrido este plazo, deberá pedirla para el día siguiente posterior.
- Tipo de solicitud: Se desplegarán distintos tipos de solicitudes, debiendo seleccionarla opción correspondiente.

En el caso de Atención Familiar Enfermo, deberá seleccionar el familiar (éste debe estar registrado previamente en los datos de familiares de MI PERFIL).

• Seleccionar Domiciliaria o Ambulatoria según corresponda.

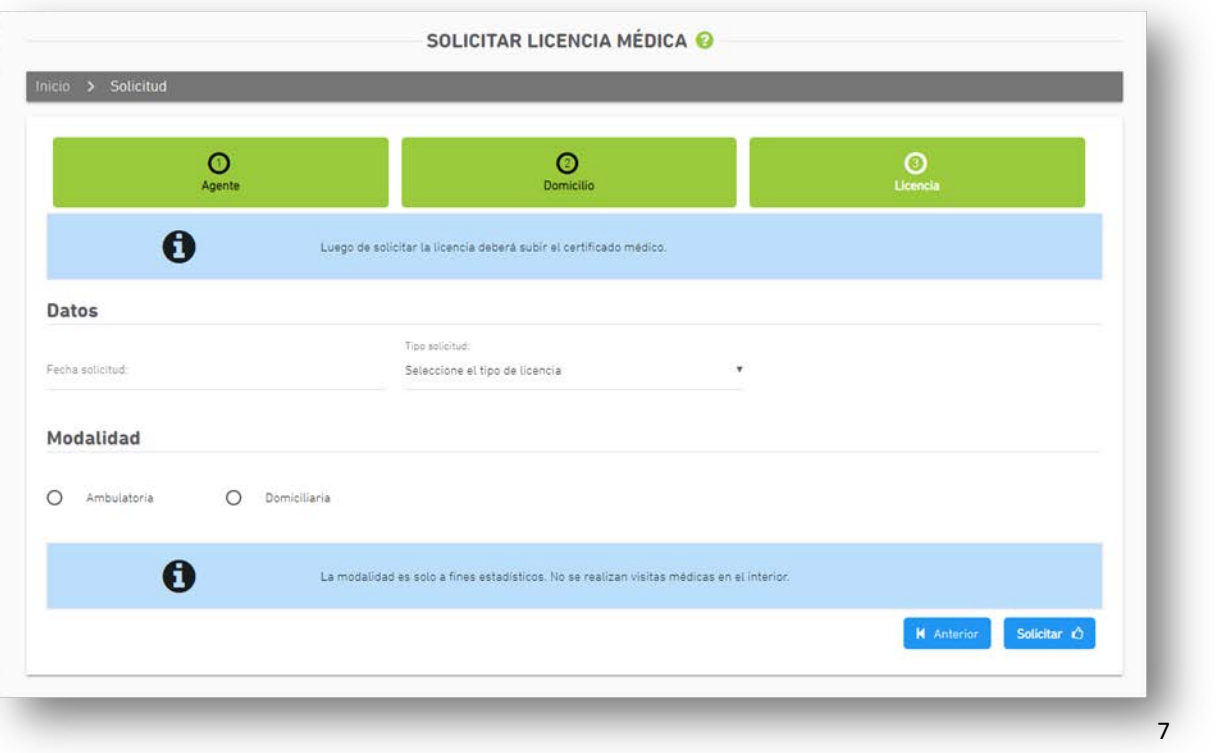

Luego de completar todos los datos requeridos, se deberá presionar el botón SOLICITAR. El sistema asignará un número de solicitud.

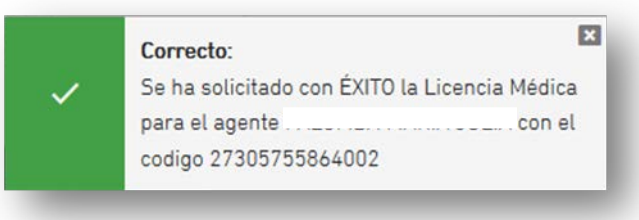

Una vez que se solicitó con éxito la licencia médica, se visualizará un tilde o indicando que se ha completado el primer paso. De la misma manera, ocurrirá cuando se suba el certificado y se completen los datos del certificado.

### <span id="page-8-0"></span>**E. SUBIR CERTIFICADO**

#### <span id="page-8-1"></span>1.- SUBIR CERTIFICADO

Se podrá subir el certificado médico antes del plazo requerido desde las siguientes opciones: SUBIR CERTIFICADO, ÚLTIMA LICENCIA MÉDICA o MIS LICENCIAS.

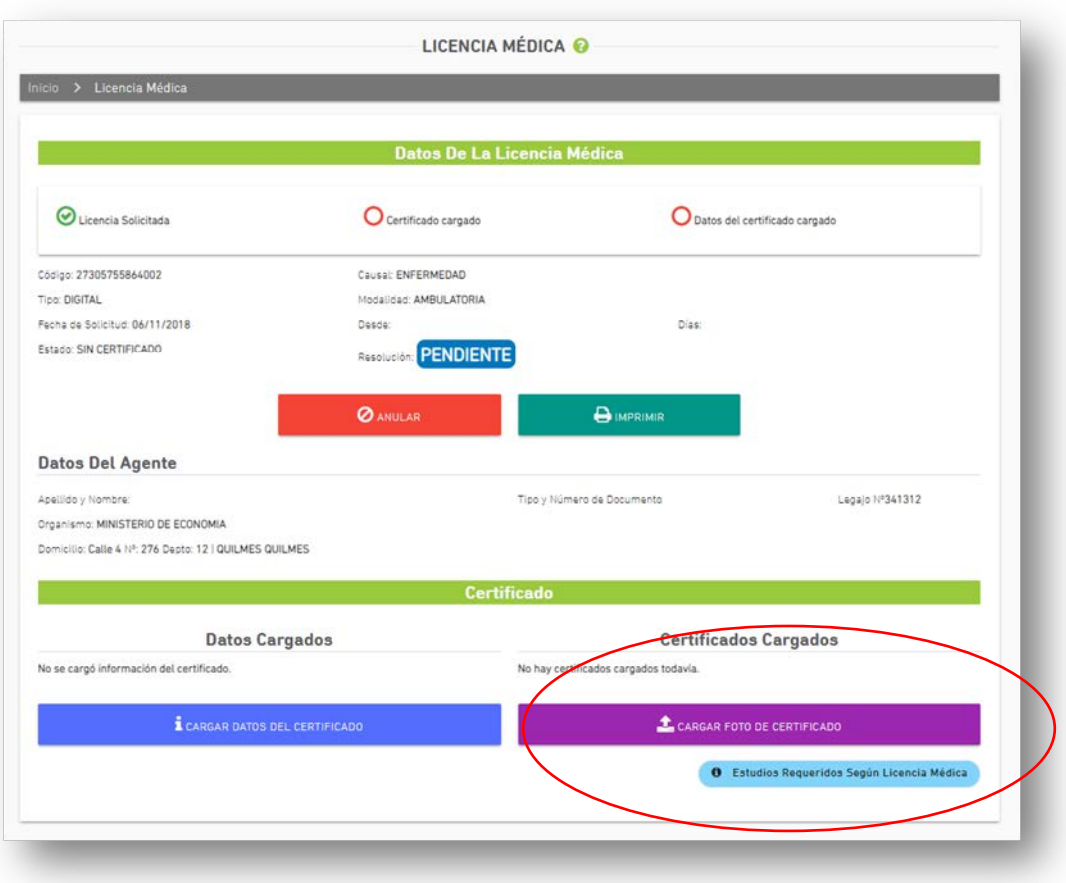

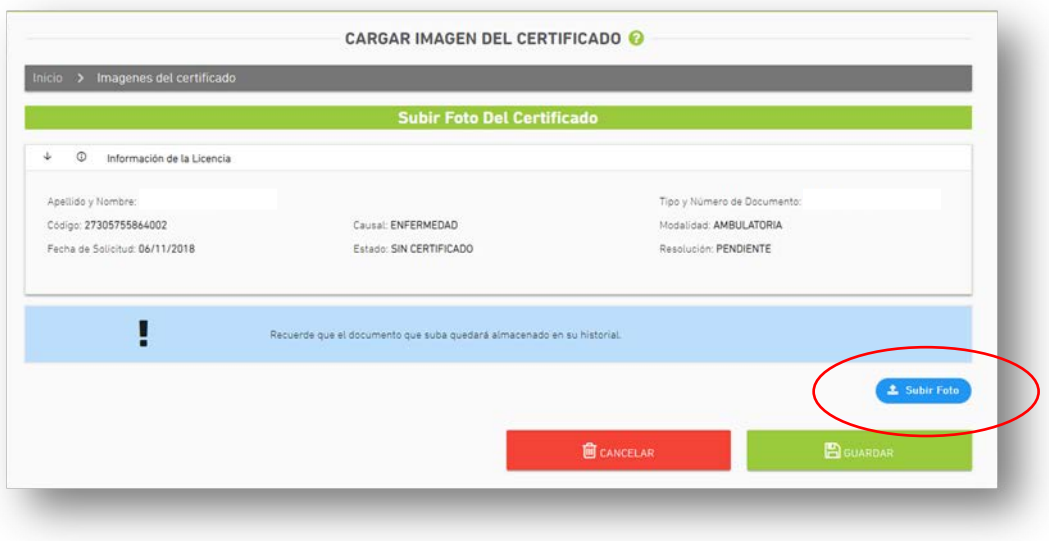

Para adjuntar el/los certificado/s médico/s, se debe presionar el botón SUBIR FOTO. Cuando la imagen se visualice correctamente se deberá GUARDAR.

Es posible modificar la imagen con la opción Cambiar la Foto.

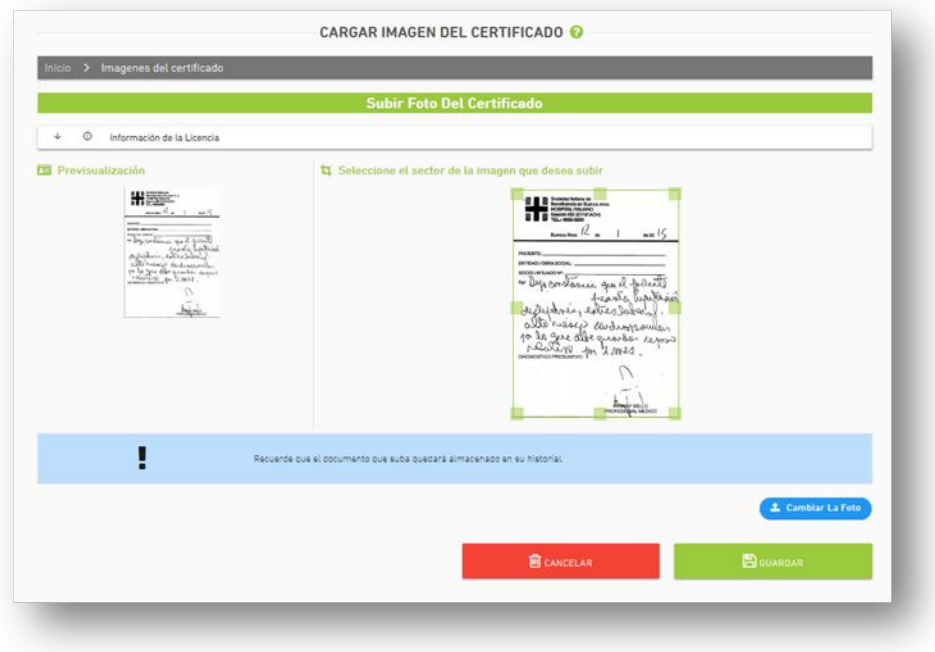

# <span id="page-10-0"></span>2.- INFORMACION DEL CERTIFICADO

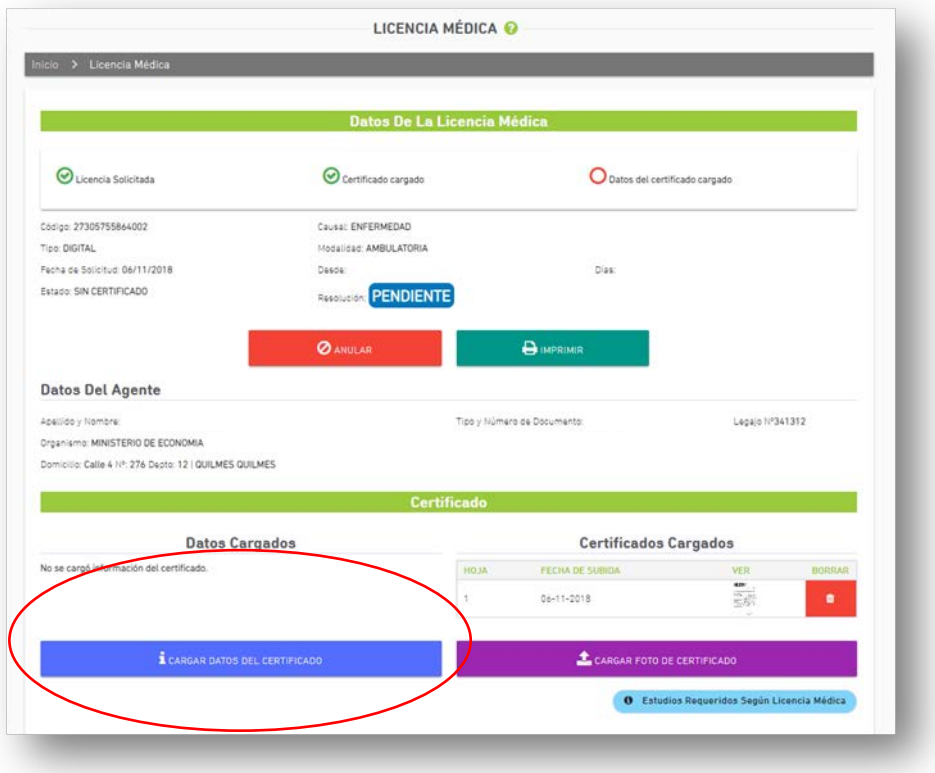

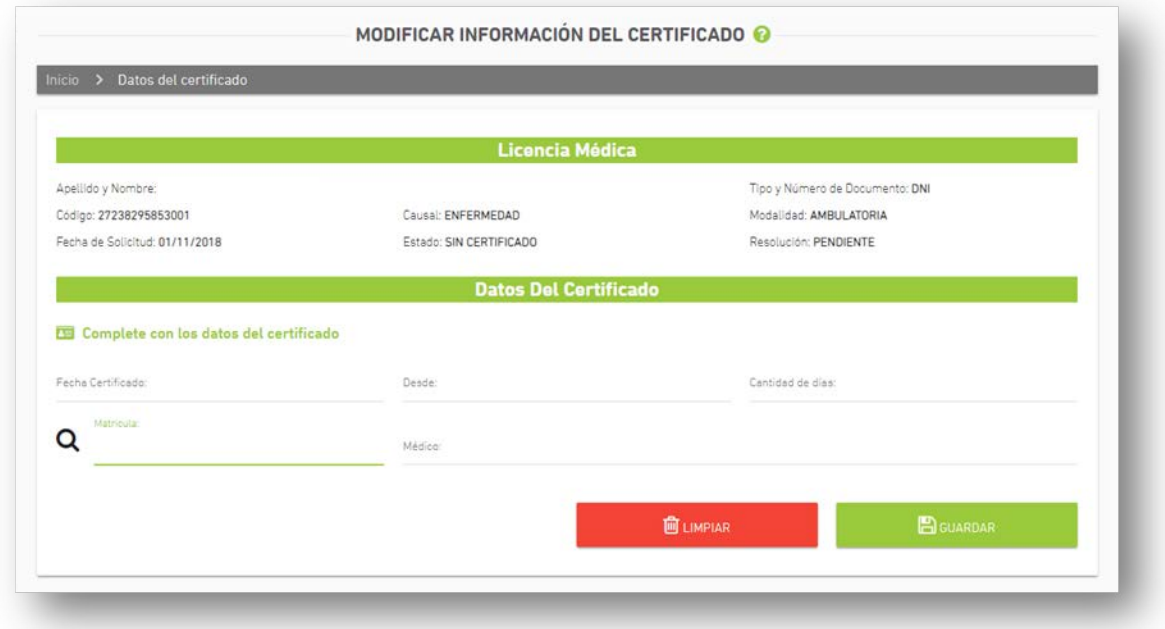

Desde la opción MIS LICENCIAS se podrá visualizar entre las acciones que se ha cumplimentado con la documentación.

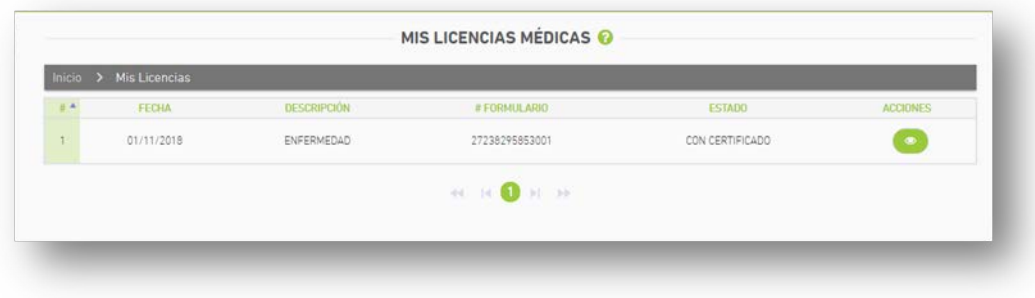

ESTADOS:

- SIN CERTIFICADO: Licencia médica solicitada sin certificado.
- CON CERTIFICADO: Licencia médica solicitada con certificado e información del certificado.
- INFORMADA: Licencia médica solicitada y certificado subido por el jefe inmediato.

#### <span id="page-12-0"></span>**F. ANULACIÓN**

Esta opción da la posibilidad de anular las licencias que hayan sido generadas por error, siempre que no hayan sido autorizadas por la Dirección de Salud Ocupacional.

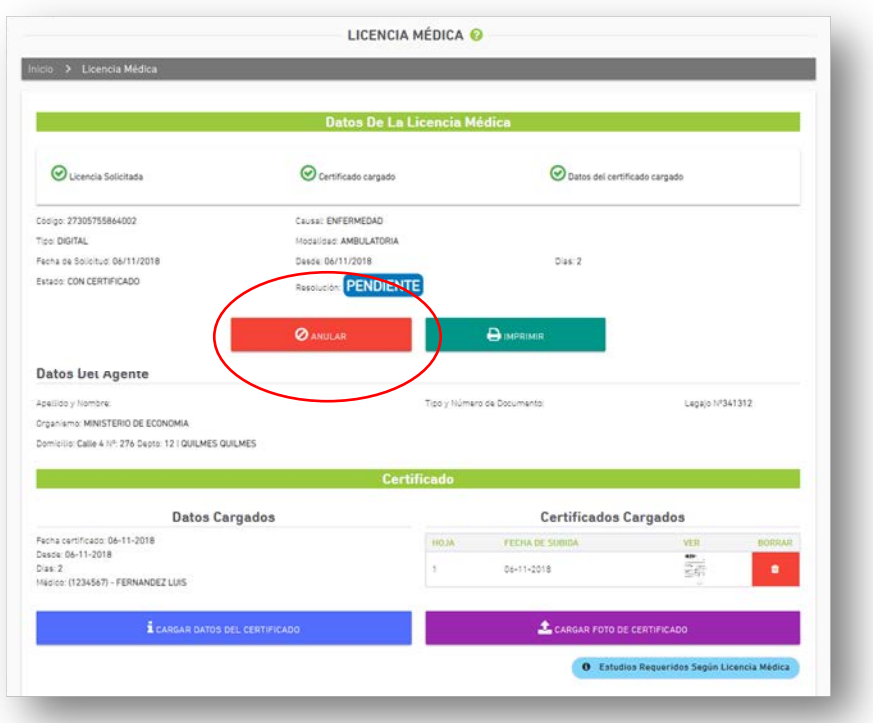

## <span id="page-13-0"></span>**G. OPCIONAL**

#### <span id="page-13-1"></span>IMPRIMIR

Desde la solapa IMPRIMIR/HISTORIAL PERSONAL, existe la posibilidad de imprimir las licencias que a la fecha no hayan sido justificadas por la Dirección de Salud Ocupacional, es decir, las solicitudes pendientes. Se deberá presionar el ícono de impresora.

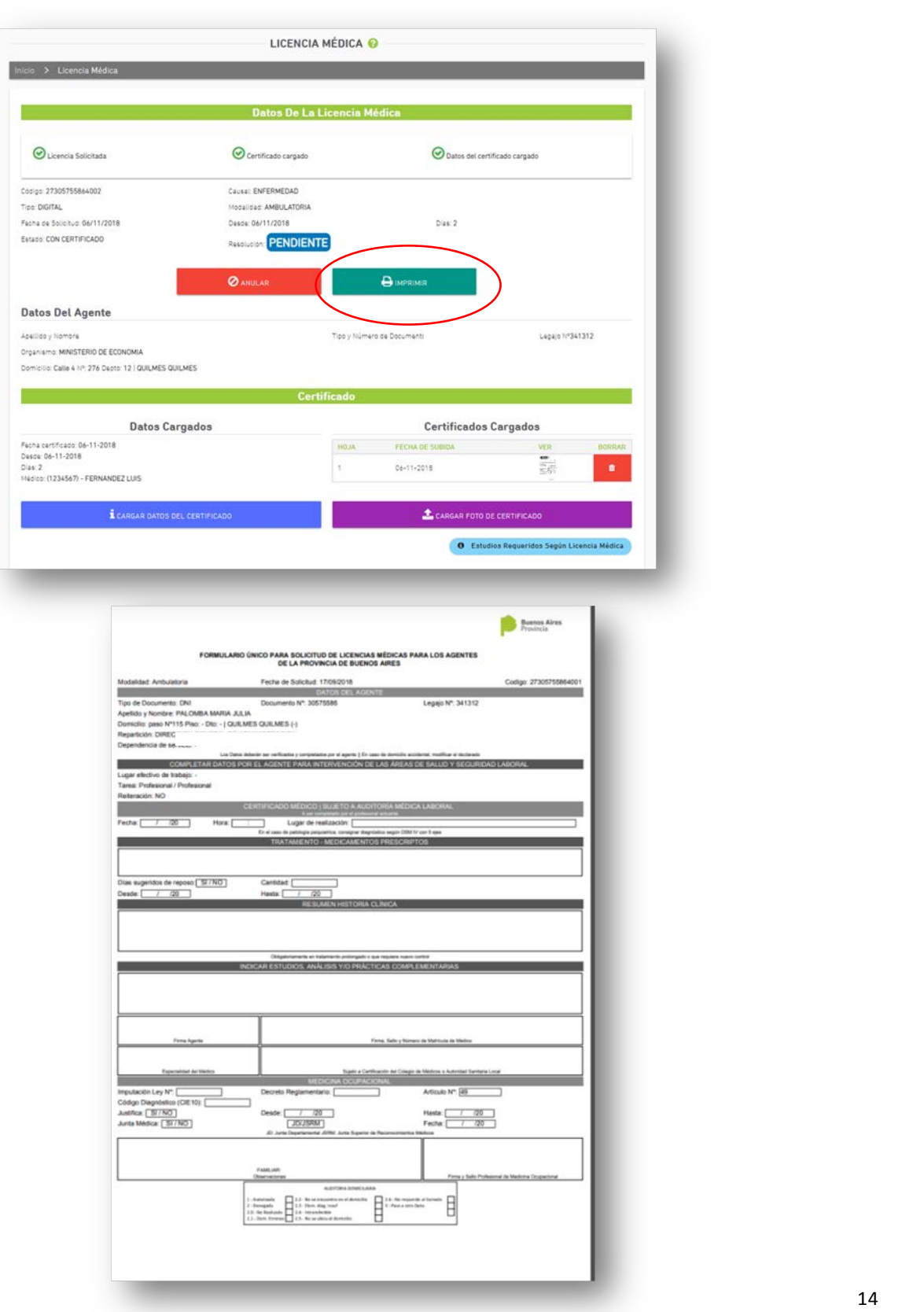

## <span id="page-14-0"></span>PEDIR LICENCIA PARA UN TERCERO

Desde la opción SOLICITAR LICENCIA MÉDICA PARA UN 3RO. se podrá pedir para otro agente.

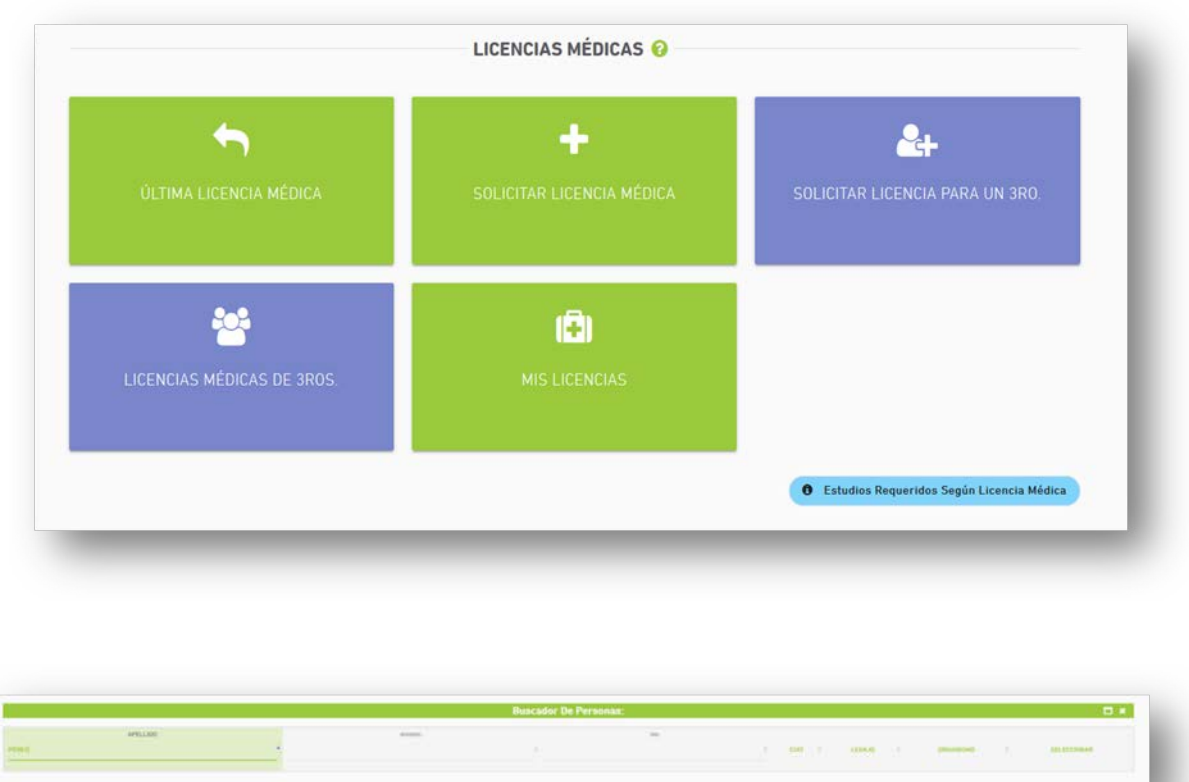

De la misma manera, desde la opción LICENCIAS MÉDICAS DE 3ROS se podrá subir el certificado e información del certificado médico del tercero.

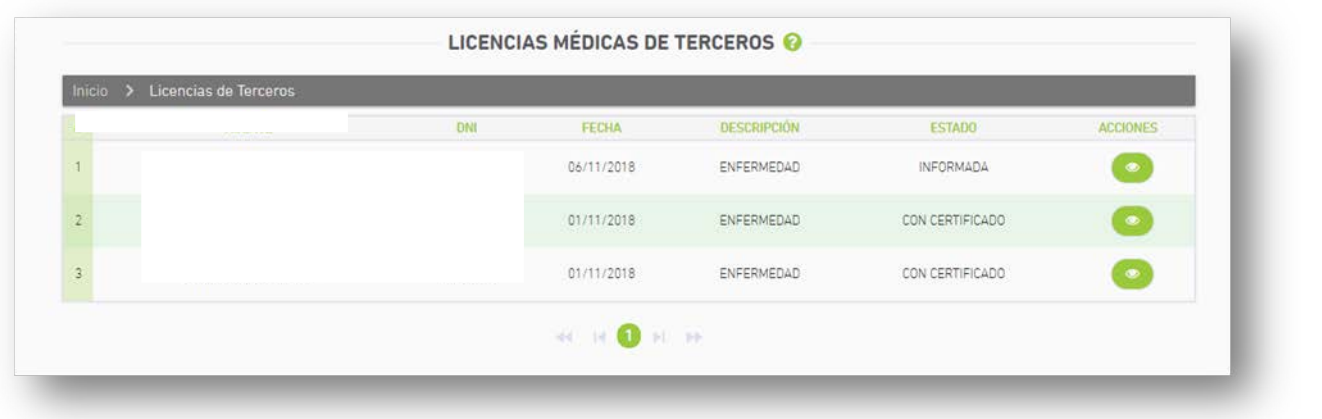

#### <span id="page-15-0"></span>ESTUDIOS REQUERIDOS SEGUN LICENCIAS MEDICAS

Se podrá consultar el listado de estudios adicionales que se deben subir según cada licencia médica.

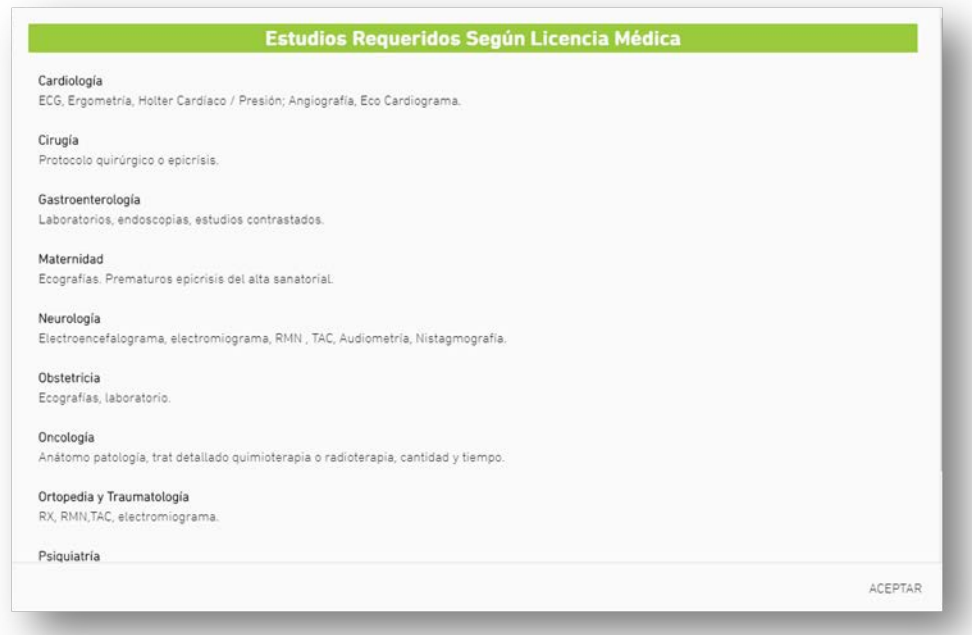

#### <span id="page-15-1"></span>RESOLUCION LICENCIA - RECEPCION DE MAIL

Una vez que la Dirección de Salud Ocupacional resuelva la licencia médica, el agente recibirá un mensaje al mail consignado en MI PERFIL.

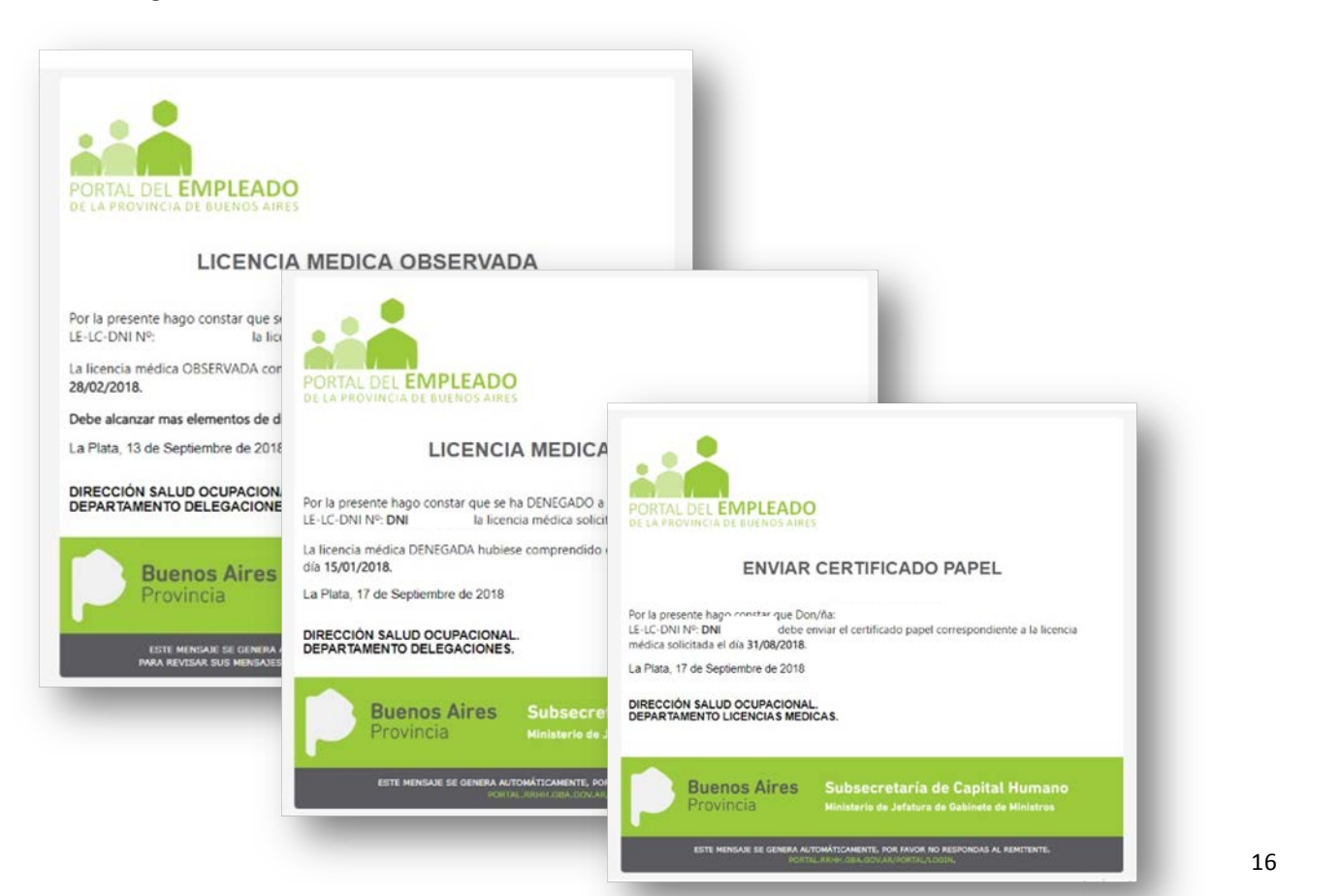

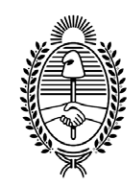

#### GOBIE R NO DE LA P R O V I N C I A DE B U E N O S A I R E S .

### **Hoja Adicional de Firmas Anexo**

Número: IF-2018-27420371-GDEBA-SSCHMJGM

LA PLATA, BUENOS AIRES IF-2018-27420371-GDEBA-SSCHMJGM<br>LA PLATA, BUENOS AIRES<br>Lunes 12 de Noviembre de 2018

**Referencia:** ex-2018-26009176-GDEBA-DGTYAMJGM

El documento fue importado por el sistema GEDO con un total de 16 pagina/s.

Digitally signed by GDE BUENOS AIRES<br>DN: cn=GDE BUENOS AIRES, c⊨AR, o=MINISTERIO DE JEFATURA DE GABINETE DE MINISTROS BS AS,<br>ou=SUBSECRETARIA para la MODERNIZACION DEL ESTADO, serialNumber=CUIT 30715471511<br>Date: 2018.11.1

Daniel Jorge Maggi Subsecretario Subsecretaría de Capital Humano Ministerio de Jefatura de Gabinete de Ministros

Digitally signed by GDE BUENOS AIRES<br>DN: cn=GDE BUENOS AIRES, c=AR, o=MINISTERIO DE<br>JEFATURA DE GABINETE DE MINISTROS BS AS,<br>ou=SUBSECRETARIA para la MODERNIZACION DEL<br>ESTADO, serialNumber=CUIT 30715471511<br>Date: 2018.11.12